#### 一、 弘光應用雲軟體安裝和設定 Horizon Client安裝、設定

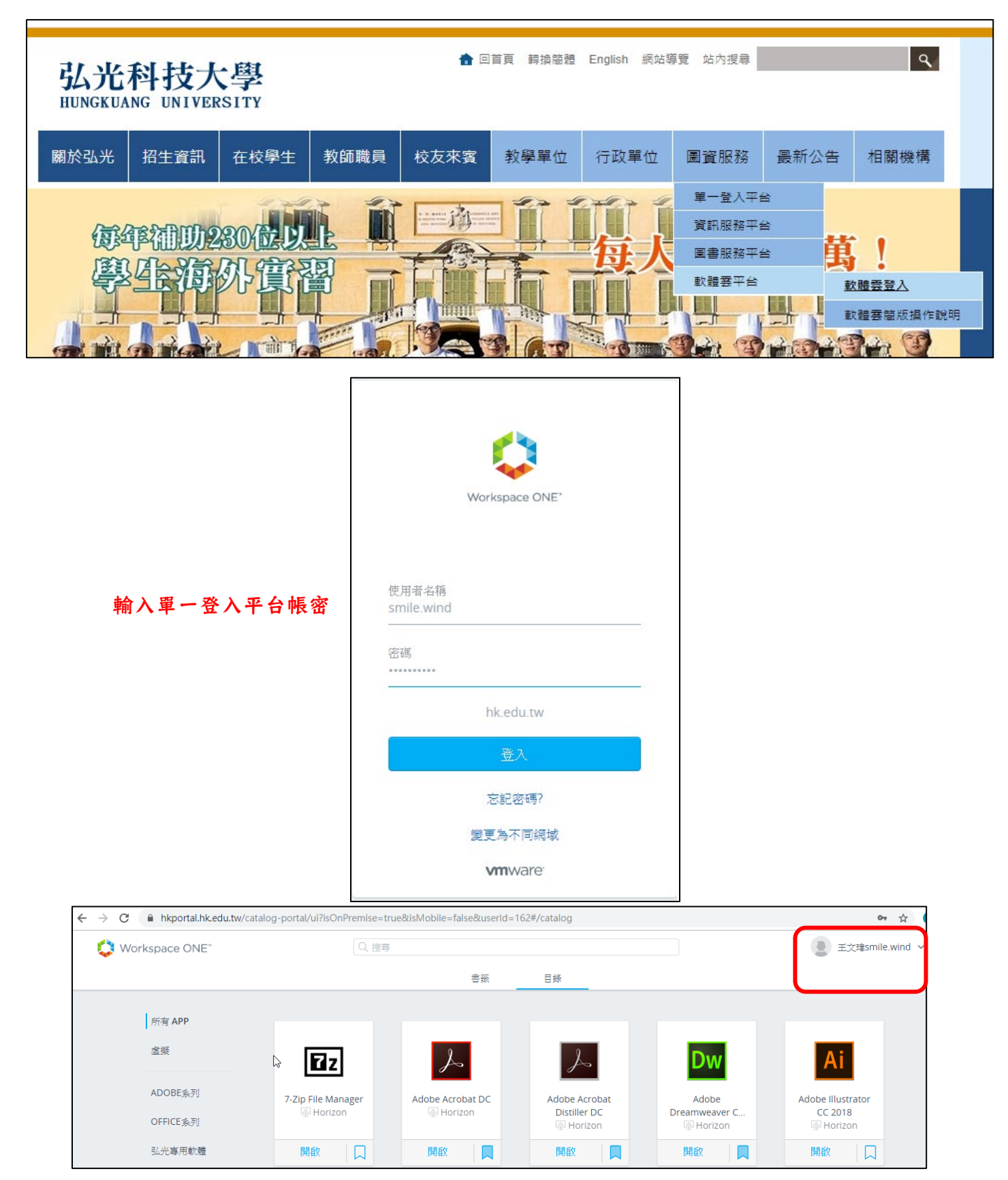

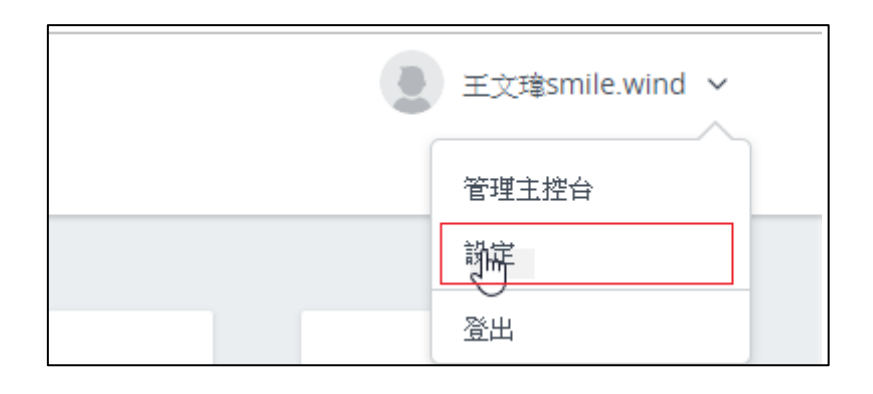

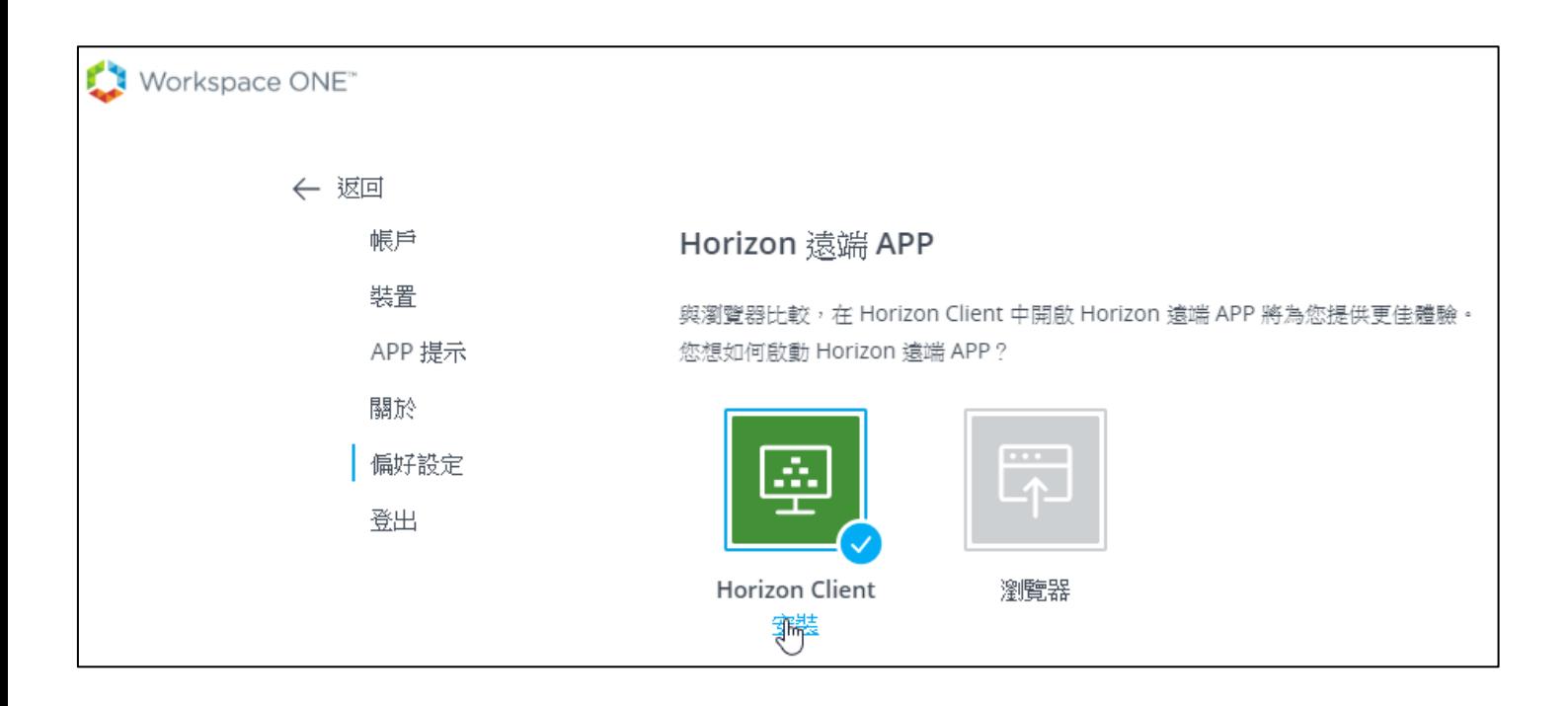

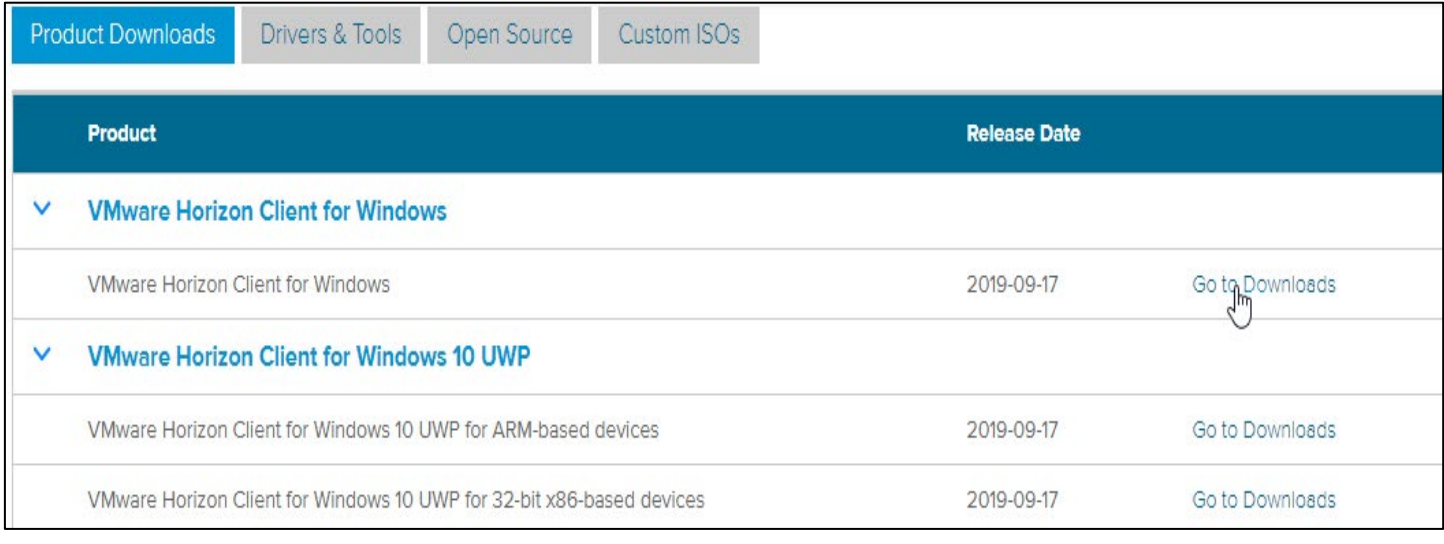

![](_page_2_Picture_6.jpeg)

![](_page_2_Picture_7.jpeg)

![](_page_2_Picture_8.jpeg)

![](_page_3_Figure_0.jpeg)

![](_page_3_Figure_1.jpeg)

# 安裝完後請重開機在登入軟體雲網頁,選擇右上角設定

![](_page_3_Figure_3.jpeg)

![](_page_4_Picture_73.jpeg)

然後點選偏好設定-點選瀏覽器在點選 Horizon Client-儲存

(此動作是確保開啟 APP 時使用 Horizon Client 執行)

(如漏掉此步驟可能導致預設瀏覽器網頁方式執行)

#### 設定完後點左上角返回-回到 APP 選項-點選任意 APP 開啟

#### 設定存檔路徑

![](_page_4_Figure_6.jpeg)

![](_page_5_Figure_0.jpeg)

## 開啟完要稍等一下,讓它程式執行開啟完畢後在繼續下一個步驟

![](_page_5_Figure_2.jpeg)

## APP 開啟後點選右下角找到 VMware Horizon Client 點右健

![](_page_6_Picture_1.jpeg)

### 然後將預設 C:\User\XXXX 唯一路徑移除,在點選新增

![](_page_6_Picture_64.jpeg)

![](_page_7_Picture_16.jpeg)

選擇桌面-確定

![](_page_7_Picture_17.jpeg)

存檔路徑設定完畢

![](_page_8_Picture_0.jpeg)

檔案另存新檔或開啟舊檔時選擇剛剛所設定的路徑

(例:Desktop on DESKTOP-KTKDB1U(Z:)此路徑為本機桌面)

#### 其餘上方所有路徑都是望路虛擬路徑

(請不要存在虛擬路徑因為在你電腦會找不到此檔案,一定要存在本機路徑)